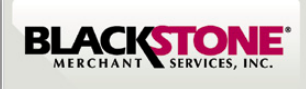

# **QUICK SET-UP GUIDE FOR iOS DEVICES**

**Application for iPhone** 

• Select Create an Account

• Select Individual or Business Use • Continue completing User Information

**Step 2: Activate the Blackstone Swiper**

• Tap on the Blackstone Swiper on your iPhone

### **Step 1: Download Blackstone Swiper Application from the App Store**

- Search for the App Store on your iPhone
- Search for **Blackstone Swiper** in the App Store
- Tap FREE and INSTALL
- Enter your iTunes password and download

#### Step 2.1 Step 2.2 Step  $1.1$  Step  $1.2$ il At&t. LTE **III. AT&T. LTE** 40% **D** at AT&T  $9 \times 75\%$ R Q blackstone swip blackstone swiper **BLACKSTONE** Need an account? Sign up below. **Create an Account** Already a Customer? Sign in below Merchant Use **Jser Name** QWERTYUIOP Passwor ASDFGHJKL VBNM  $|z|$ lx. lc. Sign In  $space$ Search Step 1.3 Step 1.4 Step 2.3 Step 2.4 12:25 PM  $9.37\%$ **ul. AT&T LTE** 12:25 PM  $A$  2704 $\Box$ all AT&T LTI 11:20 AM  $0.43\%$ al AT&T LT  $4.13$  PM  $\overline{\mathbf{c}}$ Q blackstone swipe Ø  $O$  hla Book **Sign Up Sign Up** ⋒ Welcome 2/4 - Owner & Settlement **Blackstone Swiper Blackstone Swiper INSTALL INSTALL Welcome to Blackstone Owner's Information Swiper Application First Name** First Name Before starting, please tell us LACKS how will you use your swiper? £. Last Name **Individual Use** Last Name **Business Use** Title Title Owner's Home Address  $\alpha$ Type your home address here AŞ.  $\mathbf{C}$ 28  $\bigcirc$ Q Q Home City

## **Step 3: Login**

- Find your Merchant #, Username, & Password in your email confirmation. At this time you may login. Refer to image 2.2
- Once you Login you can connect the Swiper on your phone and start accepting credit cards payments.
- Make sure the Swiper is completely plugged in and the headset volume is set to maximum before swiping.

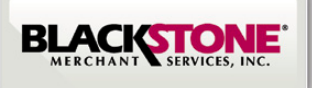

#### **To process a swiped sale**

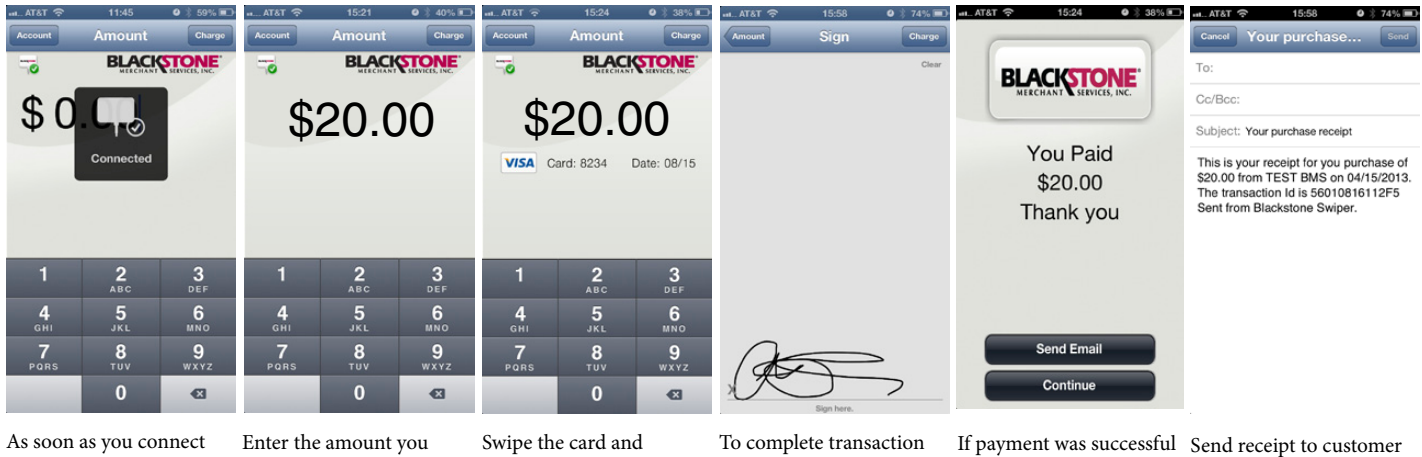

the device you will see this screen

would like to process

press charge to complete Transaction

sign the screen with finger

a Thank you Screen will appear

via email as prove of payment

#### **To process a manual sale**

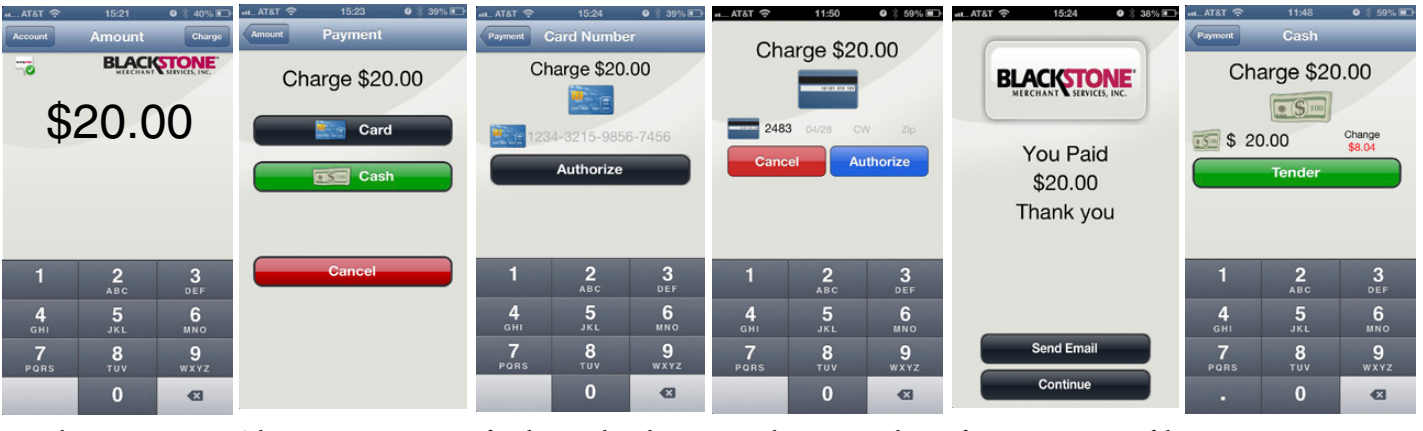

Enter the amount you would like to process

Select payment type: Credit Card or Cash transaction

If credit was selected enter Enter the security code, the credit card #. Press Authorize

exp date and zip code a Thank You screen will appear

If payment was successful If cash was selected enter the amount received. Press Tender

# **User Account Setting Prompts**

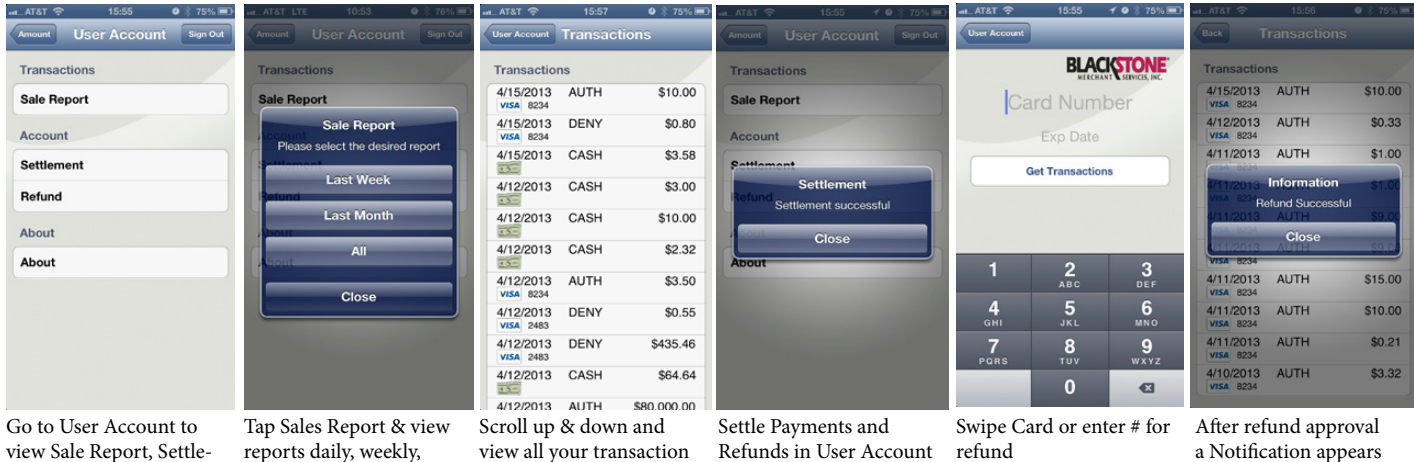

ments, Refund & monthly or all

reports daily, weekly,

view all your transaction

Refunds in User Account refund

a Notification appears "Refund Successful"